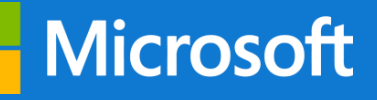

### **Microsoft 365 Education**

# **Windows 10**

Guida di installazione

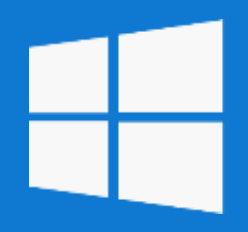

### **Segui la guida per installare gratuitamente Windows 10**

#### **Media Creation tool**

Per eseguire l'aggiornamento da Windows 7, Windows 8 e Windows 8.1 è necessario utilizzare lo strumento per la creazione dei supporti per scaricare Windows. Scarica lo sturmento all'indirizzo e eseguitelo: [Media Creation Tool](https://go.microsoft.com/fwlink/?LinkId=691209)

#### **Aggiorna il PC**

Verranno effettuate delle operazioni preliminari come la verifica della connessione, lo spazio sul disco e la lettura delle condizioni di licenza.

Alla richiesta Scegliere l'operazione da effettuare selezionate Aggiorna il PC ora e cliccate sul pulsante Avanti.

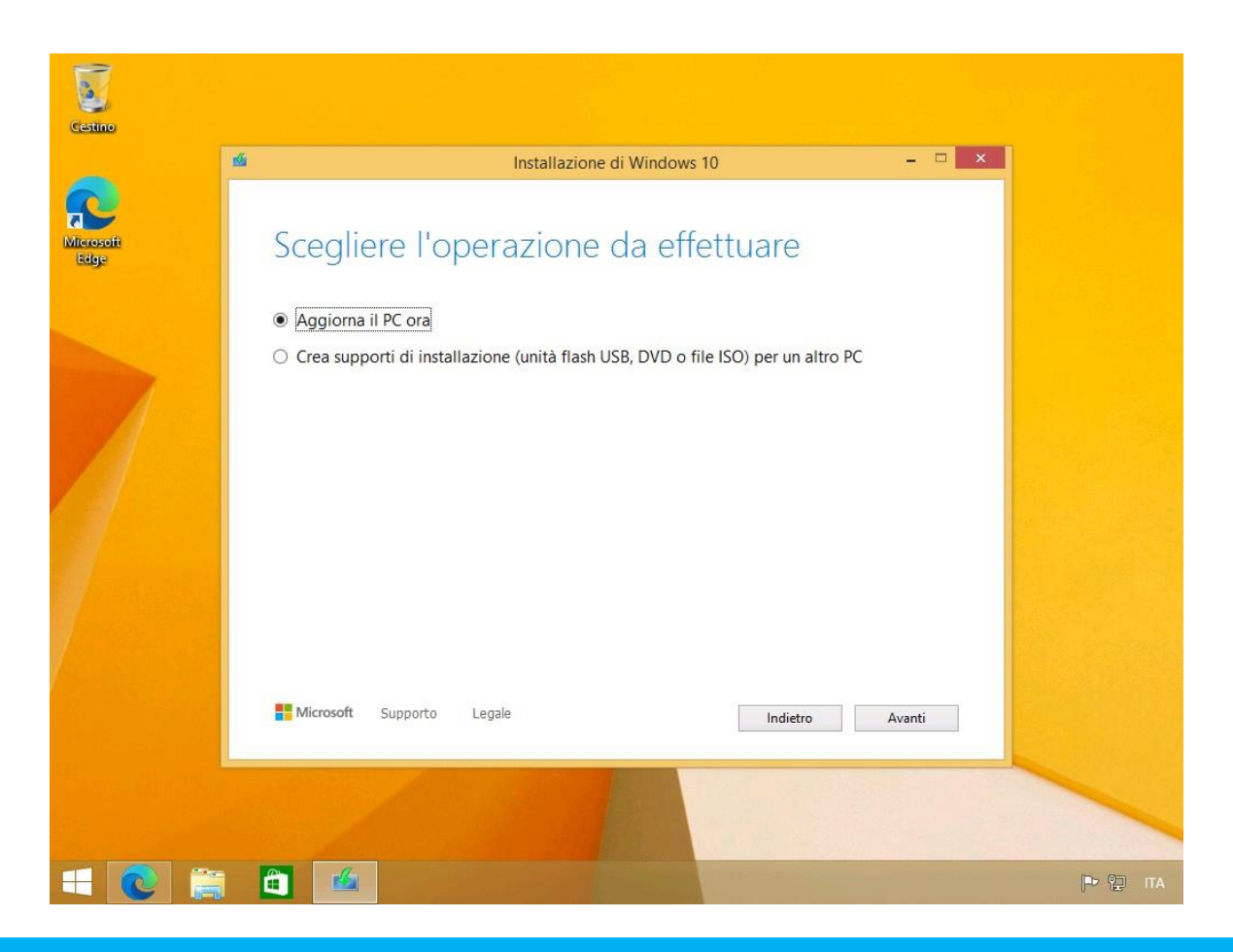

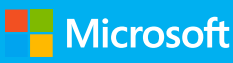

#### **Download W10**

Verrà avviato il download di Windows 10, successivamente la creazione del supporto di installazione. Attendete.

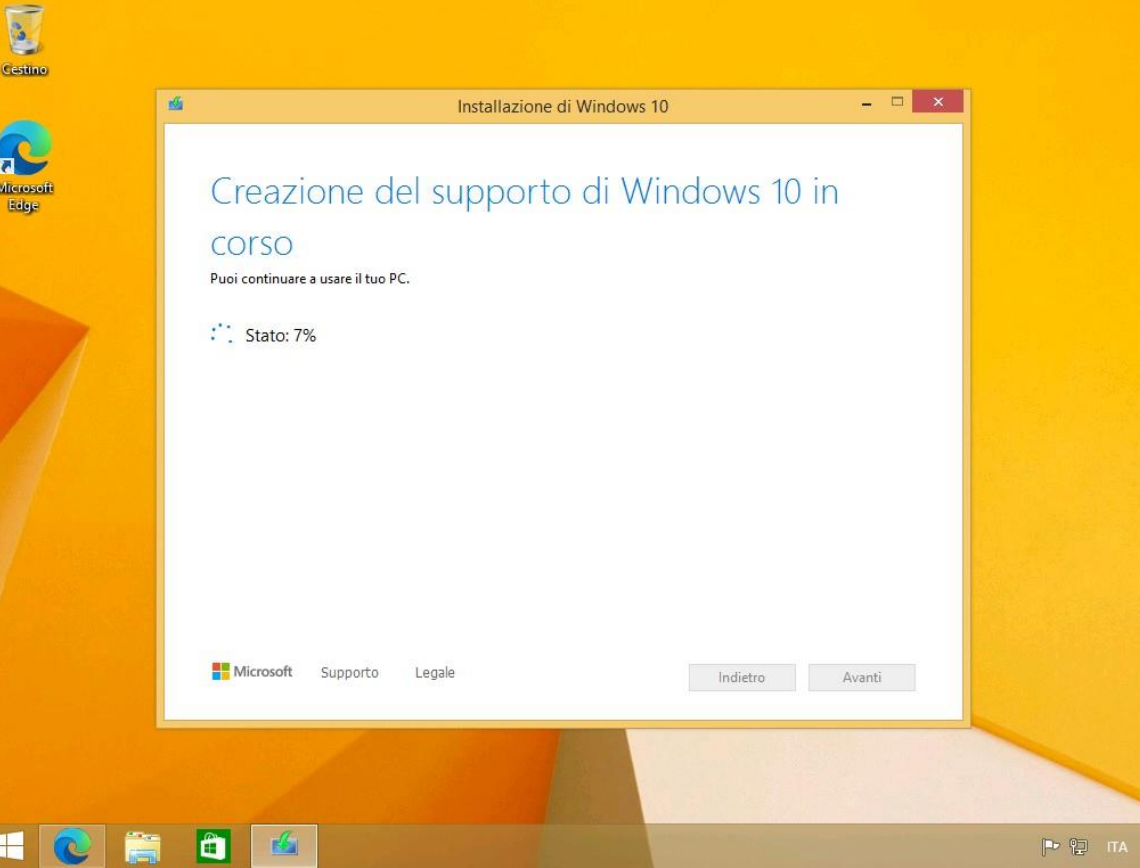

#### **Installa**

Il sistema operativo è pronto per l'installazione. Verranno mantenuti file personali e app. Cliccate sul pulsante Installa

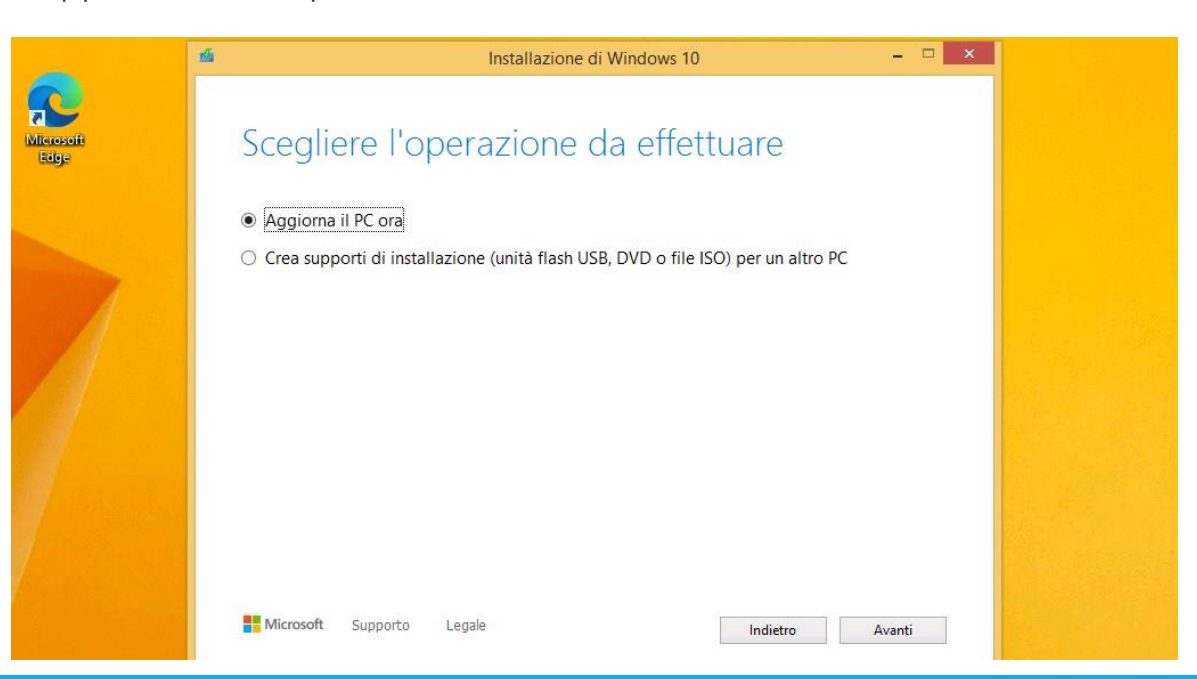

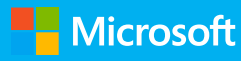

#### **Secgliere le impostazioni**

Scegliete le impostazioni e cliccate sul pulsante Accetta.

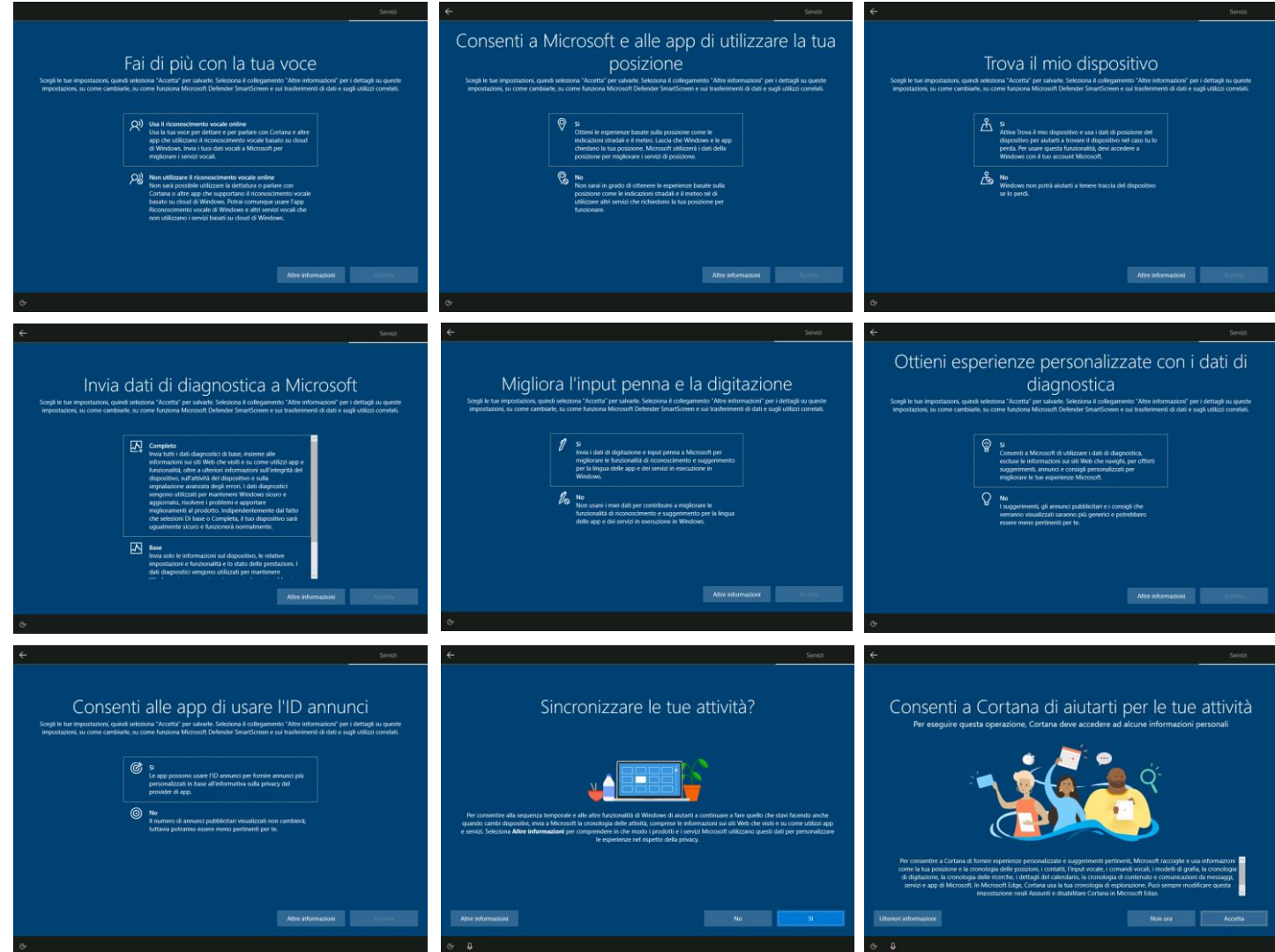

## **Inizia ad usare Windows 10 Enterprise con il tuo account dell'istituto di istruzione**

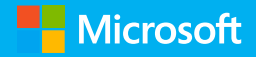

#### **Attivazione Windows 10 Enterprise**

1. Grazie a Microsoft 365, avete diritto a Windows 10 Enterprise, l'edizione più completa di Windows.

Recatevi in Impostazioni > Account > Accedi all'azienda o all'istituto di istruzione e cliccate sul pulsante Connetti

- 2. Windows 10 chiederà di configurare un account aziendale o dell'istituto di istruzione. Cliccate, in basso, sulla voce Aggiungi il dispositivo ad Azure Active Directory.
- 3. Infine verificate l'organizzazione cliccando su Aggiungi
- 4. Riavviate il dispositivo

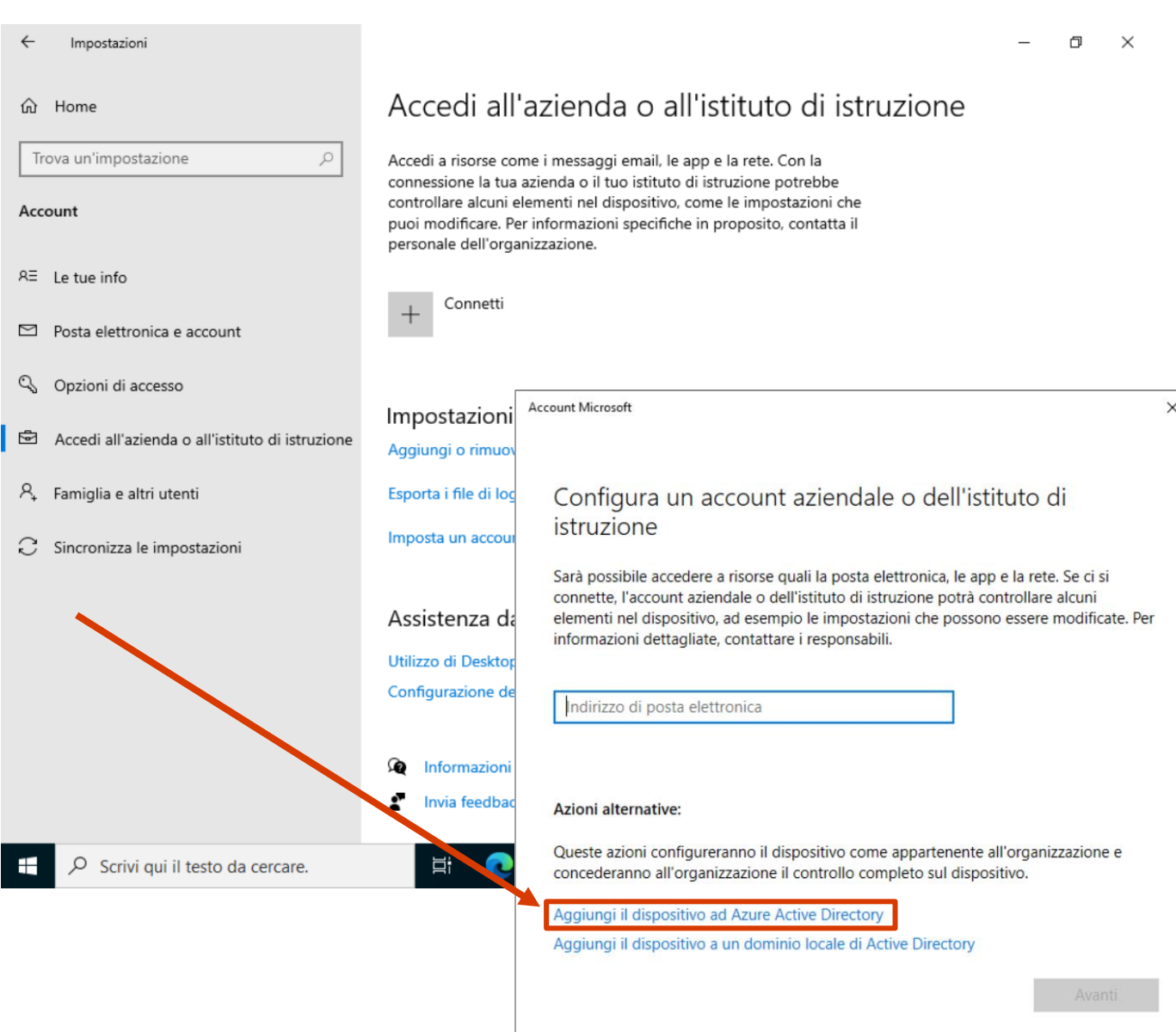

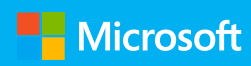

#### **Other user**

- 1. Riavviando il PC/tablet Windows 10, in basso a sinistra sarà presente la voce Altro utente. Cliccateci!
- 2. Digitate l'indirizzo email e la password universitaria e cliccate sul pulsante Invio per confermare.

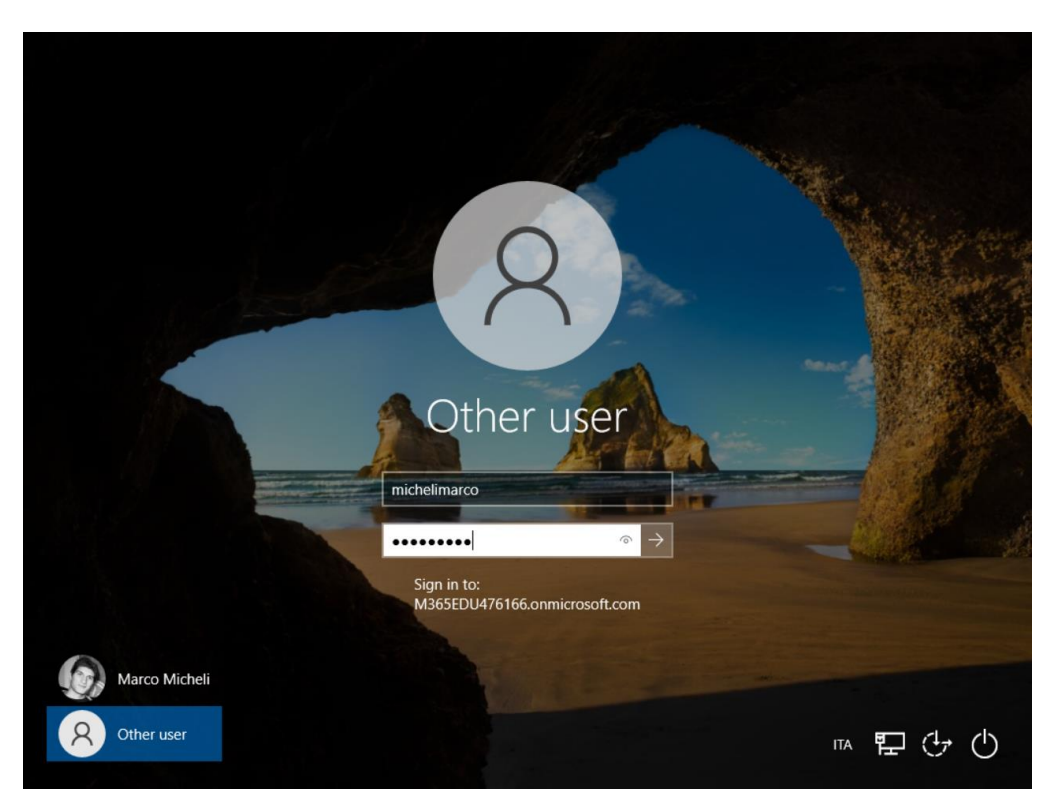

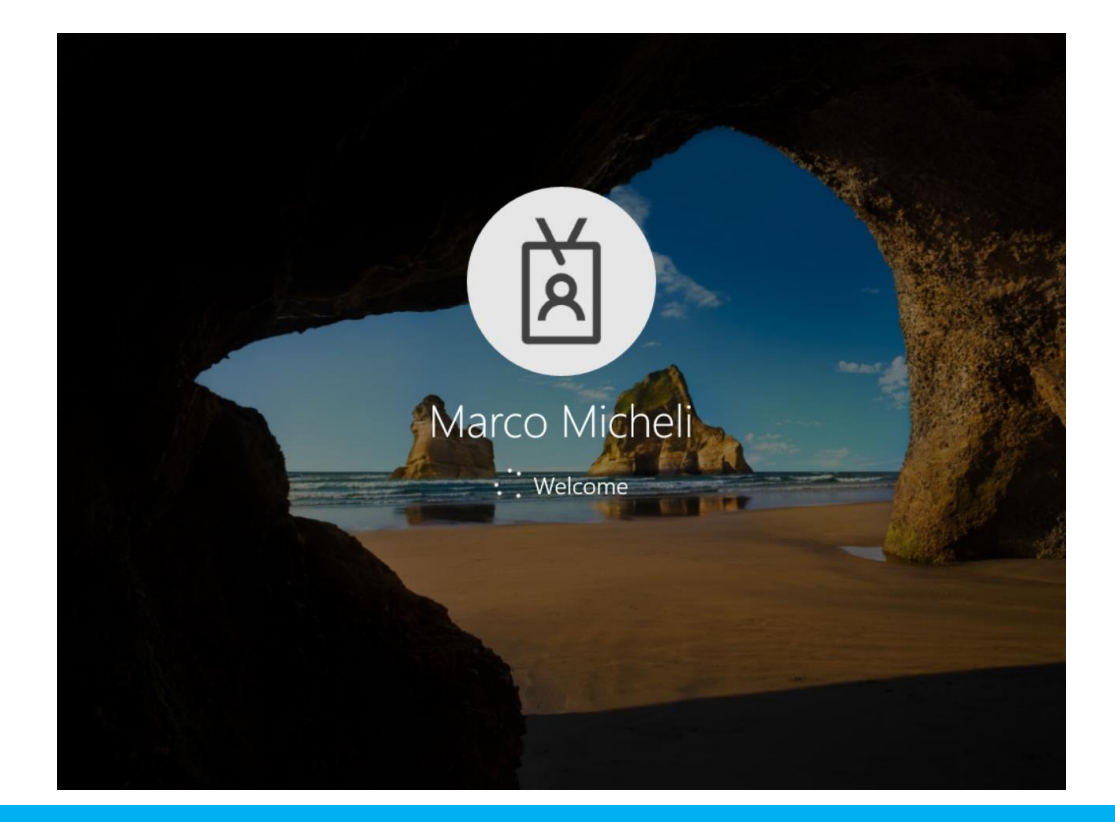

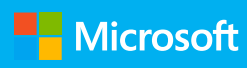